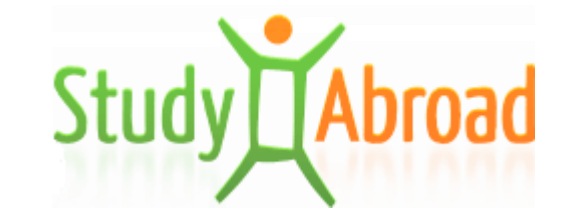

*Bourses du Gouvernement slovaque pour les étudiants étrangers*

# *Guide d'utilisation de l'application vladnestipendia.sk Candidats*

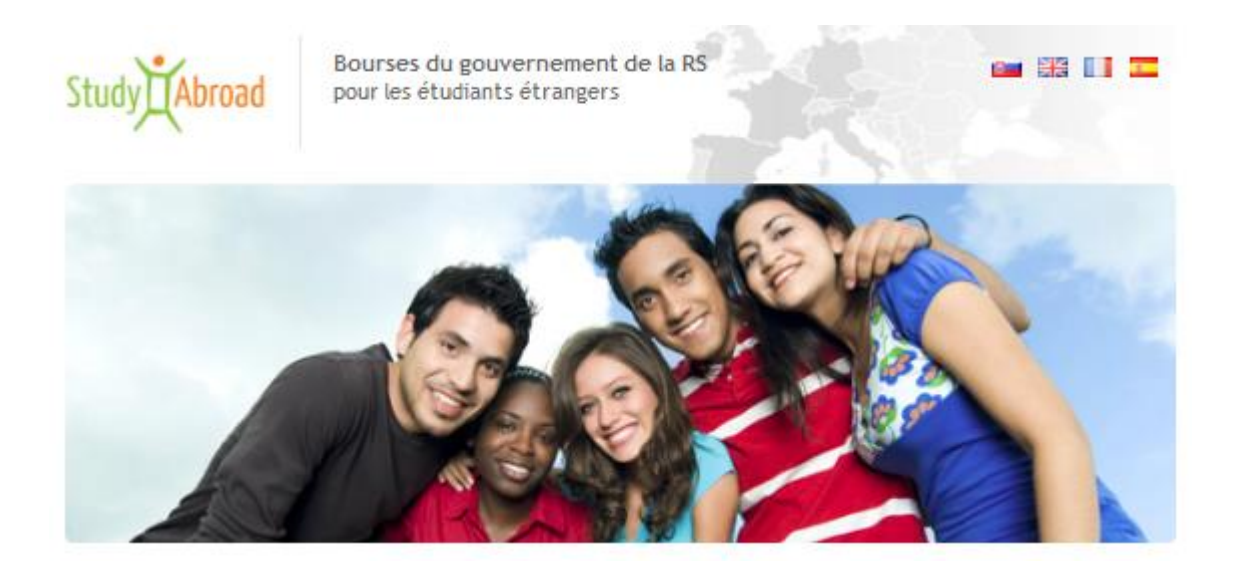

v 1.5

# Table des matières

<span id="page-1-0"></span>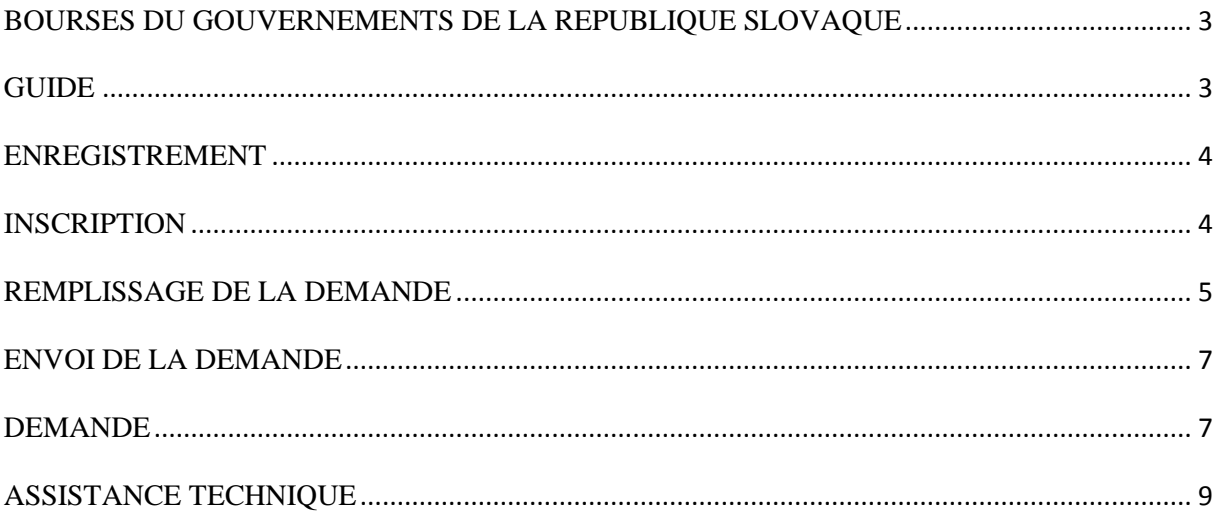

#### **BOURSES DU GOUVERNEMENTS DE LA REPUBLIQUE SLOVAQUE**

Les bourses du gouvernement de la République slovaque sont attribuées aux candidats des pays en voie de développement choisis ou aux candidats slovaques résidant à l'étranger pour les études dans les branches d'études choisies et enseignées aux écoles supérieures publiques en Slovaquie (concerne uniquement les disciplines enseignées en langues slovaque). La demande de bourse du gouvernement de la République slovaque ne peut être envoyée qu'aux dates annoncées par le Ministère de l'éducation nationale, de la science et des sports de la République slovaque. Les conditions relatives à l'attribution des bourses du gouvernement de la République slovaque et l'offre des bourses du gouvernement de la République slovaque pour les pays en voie de développement et pour les candidats slovaques résidant à l'étranger pour l'année académique respective sont accessibles sur le site vladnestipendia.sk dans la section "Documents à télécharger".

#### <span id="page-2-0"></span>**GUIDE**

Sur le site vladnestipendia.sk il y a un instrument "Guide" qui offre une meilleure orientation relative aux bourses offertes (fig. 1). Le Guide génère pour le candidat provenant d'un pays concret les informations relatives aux possiblités de bourses, documents demandés et branches auxquelles les bourses peuvent être attribuées pour le cycle d'études demandé. Si le pays ne figure pas sur la liste des pays offerts, il n'est pas possible de demander la bourse.

#### Guide

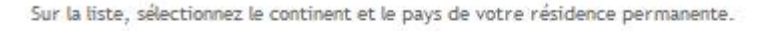

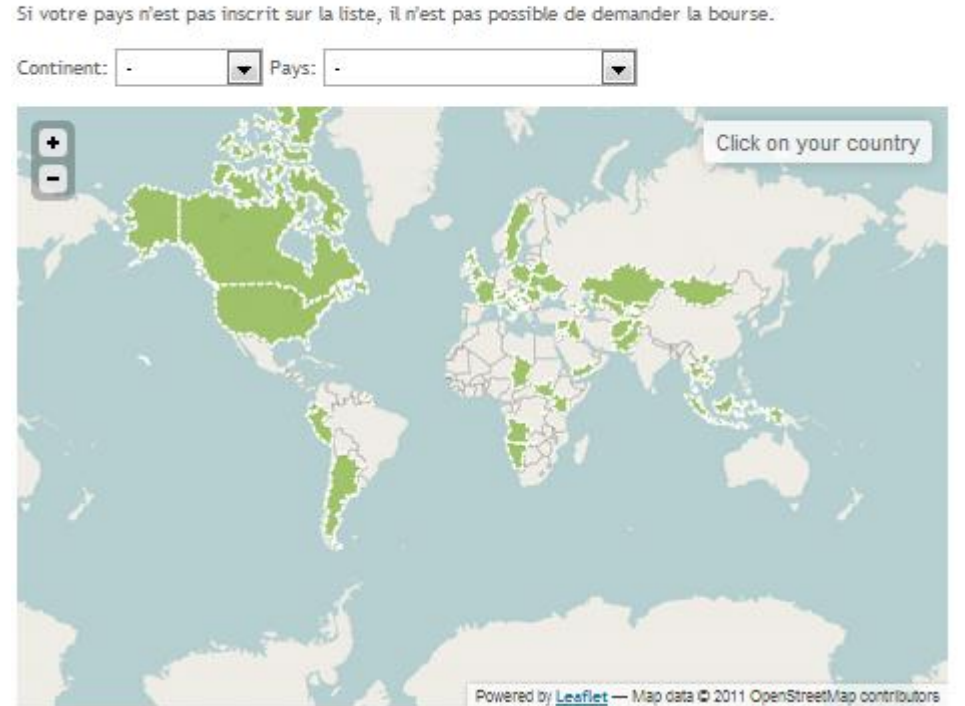

Fig. 1: Guide

#### <span id="page-3-0"></span>**ENREGISTREMENT**

Tous les candidats désireux d'obtenir une bourse du gouvernement de la République slovaque et satisfaisant aux conditions de l'attribution de la bourse, doivent être tout d'abord enregistrés du site www.vladnestipendia.sk en cliquant sur le lien actif Enregistrement qui apparaît sur la première page des bourses de gouvernement (fig. 3), doivent remplir le formulaire d'enregistrement (e-mail, prénom, nom) et le formulaire rempli doit être confirmé en cliquant sur le bouton "Enregistrer" (fig. 2). Après l'enregistrement, les candidats recevront un e-mail confirmant l'enregistrement et indiquant le mot de passe nécessaire pour pouvoir entrer dans le milieu de la demande de bourse électronique.

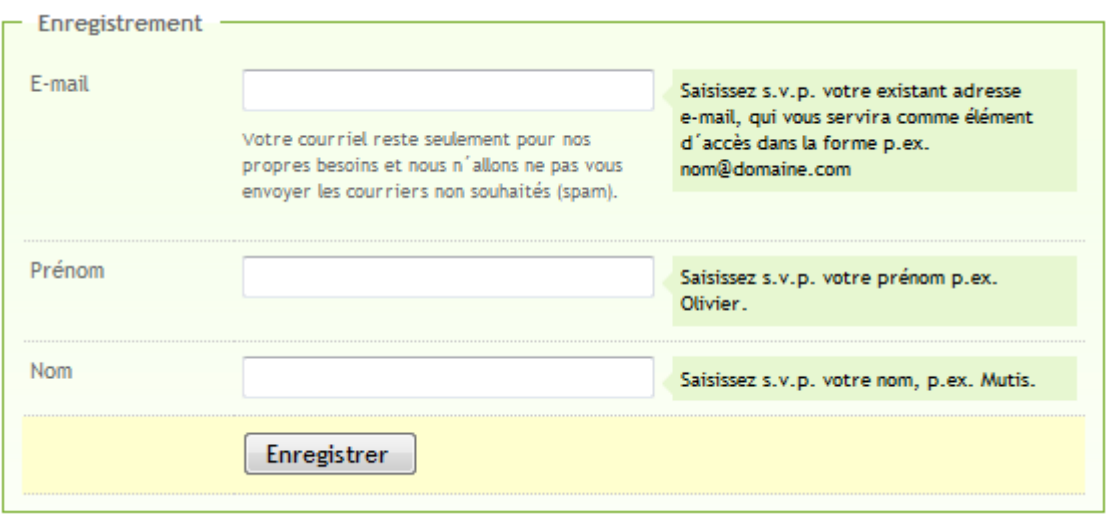

Fig. 2: Engregistrement

#### <span id="page-3-1"></span>**INSCRIPTION**

Vous pouvez vous inscrire sur la page d'accueil [www.vladnestipendia.sk](http://www.vladnestipendia.sk/) en saisissant vos données d'inscription dans la rubrique "Inscription" (en haut à droite de la page) et en cliquant sur le bouton "S'inscrire" (fig. 3).

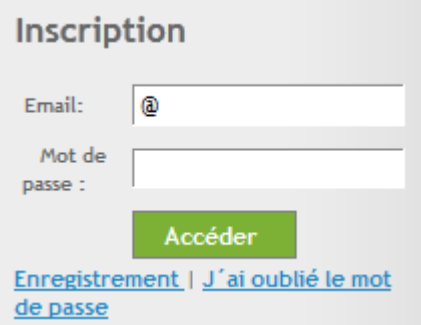

Fig. 3: Inscription

#### <span id="page-4-0"></span>**REMPLISSAGE DE LA DEMANDE**

Après l'inscription, l'environnement de l'application pour les candidats à la bourse du Gouvernement slovaque pour les étudiants étrangers sera visualisé sur l'écran.

**A)** Si vous vous inscrivez pour la première fois, vous devez d'abord ajouter (créer) un formulaire de demande pour pouvoir ensuite le remplir. Ajoutez le formulaire de demande en cliquant sur "Nouvelle demande" (fig. 4)

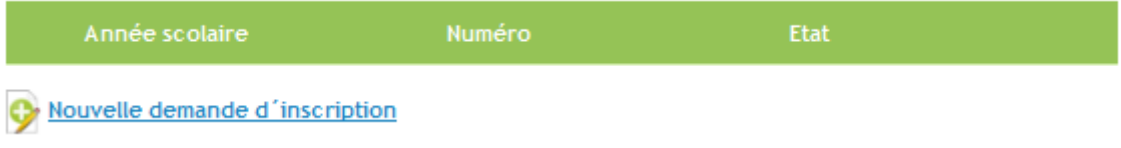

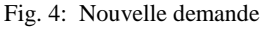

**B)** Après avoir ajouté un formulaire de demande, vous pouvez commencer à renseigner ce formulaire en suivant les étapes détaillées dans le menu gauche (fig. 5). Il suffit de cliquer sur l'étape respective et le formulaire à remplir s'ouvrira. Nous vous recommandons de respecter l'ordre des étapes et d'ENREGISTRER toutes les données remplies en cliquant sur le bouton "Enregistrer les données pour continuer" situé en bas de chaque formulaire. Lorsque le formulaire est long, enregistrez les données remplies de manière séquentielle.

| 1. Demandes d'inscription   |
|-----------------------------|
| 2. Donnés de base           |
| 3. Données personnelles     |
| 4. Données de famille       |
| 5. Études                   |
| 6 Autres                    |
| 7. Documents                |
| 8. Ma demande d'inscription |

Fig. 5: Menu

## **La première étape et la dernière étape dans le menu:**

**1. Demandes** – permet de s'informer de l'état de sa demande; après avoir rempli le formulaire de demande, le demandeur peut télécharger ce formulaire sous format PDF (pour plus de détails voir la conclusion du guide)

**8. Ma demande** – le résumé après le remplissage des rubriques précédentes du formulaire de demande avec la possibilité d'envoyer la demande.

#### **C) Tuyaux pour remplir le formulaire de demande:**

**- le choix à partir d'un menu déroulant** (fig. 6) – en cliquant sur la rubrique et en choisissant la donnée souhaitée.

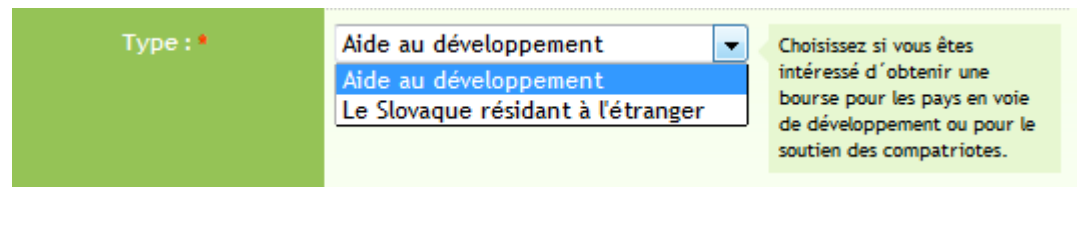

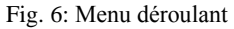

**- saisie dans la rubrique** (fig. 7) – cliquez sur la rubrique respective et saisissez la donnée souhaitée.

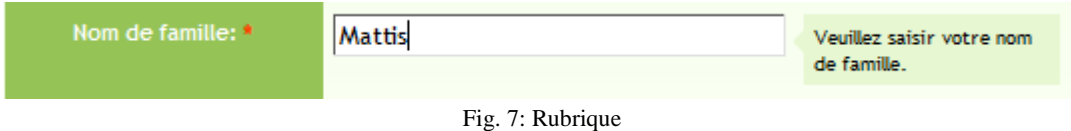

- **enregistrer le document** (fig. 8) – cliquez sur "Rechercher" et choisissez le document souhaité de l'ordinateur.

#### **Fichiers acceptés: png', 'jpg', 'jpeg', 'gif', 'doc', 'docx', 'pdf', 'rtf', 'txt', 'zip Taille acceptée: jusqu'à 5MB**

**Lorsque le document souhaité est composé de plusieurs feuilles (pages), archivez d'abord le fichier sous format 'zip et puis l'enregistrez.**

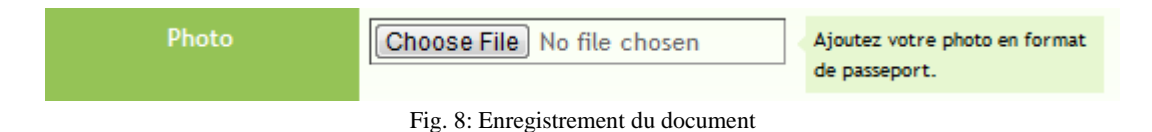

- **affichage des formulaires** – Menu 5: Etudes - vous devez tout d'abord remplir les données relatives aux études demandées - formulaire visualisé "Ecole". Pour pouvoir remplir autres informations, par exemple: formation secondaire, universitaire, postsecondaire, etc. il faut cliquer sur le mot respectif, le formulaire à remplir apparaîtra (fig. 9).

**IMPORTANT: Si vous vous présentez pour le 1er cycle d'études universitaires, veuillez remplir le formulaire "Secondaire" - partie 5. Etudes (fig. 9). Si vous vous présentez pour le 2ème ou le 3ème cycle d'études universitaires, veuillez remplir le formulaire "Universitaire" - partie 5 Etudes (fig. 9).**

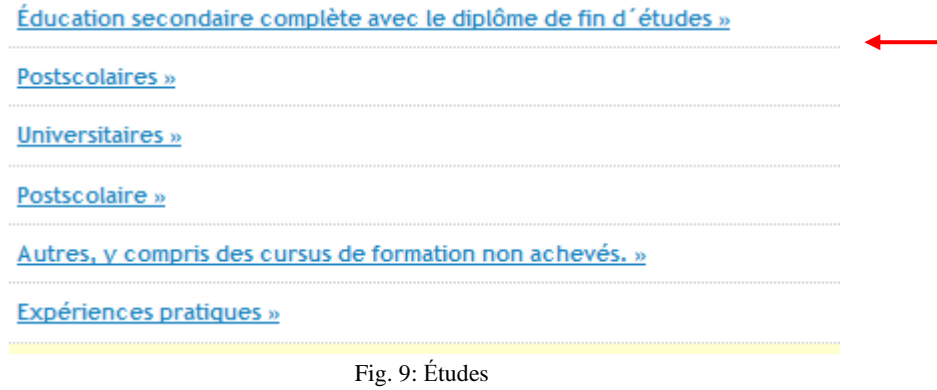

#### <span id="page-6-0"></span>**ENVOI DE LA DEMANDE**

Après avoir renseigné la rubrique 8 du formulaire de la demande "Ma demande", un résumé s'affichera. Veuillez vous assurer que les données affichées sont exactes. Vous pouvez le cas échéant les rectifier et enregistrer. Lorsque tout est en ordre, envoyez votre demande en cliquant sur le bouton "Envoyer la demande". Après l'envoi de la demande vous verrez dans la 1ère partie de la Demande le format PDF de la demande remplie et l'état de la demande changera en "envoyé". Après l'envoi des demandes, les candidats seront informés par e-mail.

**NOTE: Nous demandons les candidats de bien vouloir contrôler régulièrement l'état de leurs demandes à partir du moment de leur envoi jusqu'à la date limite parce que la demande pourrait être éventuellement retournée pour compléter les documents présentés.**

#### <span id="page-6-1"></span>**DEMANDE**

Dans le menu 1 de la Demande il est affiché (fig. 10):

- l'année académique pour laquelle vous vous inscrivez;
- le numéro de demande que vous a été attribué;
- état
- la possibilité de modifier la demande;
- après l'envoi de la demande le format pdf de la demande "Document".

Lorsque la demande n'a pas été encore envoyée, il est encore possible de la modifier en cliquant sur "Modifier".

Après l'envoi de la demande, il ne sera pas possible d'y accéder, exception faite de la partie 7 "Documents" où vous pourrez envoyer postérieurement quelques autres certificats (par exemple diplômes – de fin d'études secondaires ou d'études universitaires) - et ce jusqu'au 31.08., le diplôme (relevé de notes) de la dernière classe de l'école fréquentée - jusqu'au 31.08. de l'année académique en cours).

Après l'envoi de la demande par voie électronique il s'affichera dans le tableau votre demande sous PDF format intitulée "Document". Ouvrez la demande sous PDF format; la dernière page intitulée "Confirmation" doit être signée, scannée et jointe à d'autres pièces jointes dans la partie "Documents". L'original de la demande signée doit être remis par vous personnellement après l'approbation de la bourse par le Gouvernement slovaque, à l'entrée aux études.

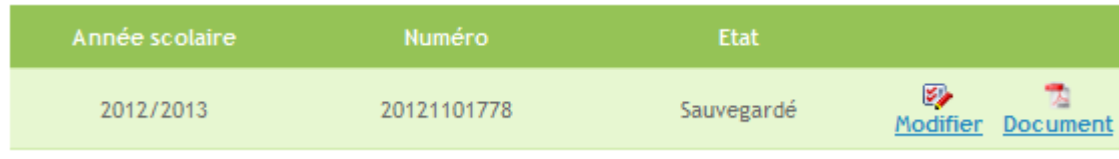

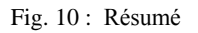

La demande envoyée est conservée dans l'administration de l'établissement régional ou de l'ambassade compétents ainsi que dans l'administration des agents compétents du MESRS de la RS.

Le résultat du processus d'approbation s'affichera en tant que modification de l'état de votre demande.

# **Caractéristique des états:**

**Retournée pour compléter** – Demande vous a été retournée pour compléter; cliquez sur "modifier" et complétez les données requises.

**Envoyée** – nous avons bien reçu votre demande.

**Refusée par la partie d'origine** – la demande a été refusée par la partie d'origine (établissement régional ou ambassade).

**Remplaçant accepté par la partie d'origine** – le candidat a été approuvé par la partie d'origine en tant que remplaçant.

**Accepté par la partie d'origine** – le candidat a été approuvé par la partie d'origine, il sera ensuite soumis à l'approbation de la MESRS de la RS.

**Refusé** – le candidat a été refusé par la MESRS de la RS.

**Le remplaçant accepté** – le candidat a été approuvé par la MESRS de la RS en tant que remplaçant.

**Accepté** – le candidat a été approuvé par la Ministère de l'Éducation, des Sciences, de la Recherche et des Sports de la RS.

# <span id="page-8-0"></span>**ASSISTANCE TECHNIQUE**

Le système est optimisé pour les navigateurs (les versions plus récentes): Google Chrome, Mozilla Firefox, Opera, Edge, Internet Explorer v. 11.

En cas de problèmes fonctionnels veuillez contacter l'assistance technique par e-mail à l'adresse **helpdesk@studyabroad.sk** (que slovaque et en anglais)**.**

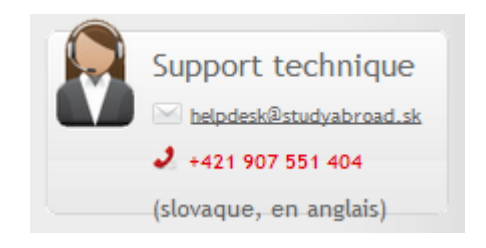